# **Arbeitsanleitung der ETH-Kartensammlung**

# **mit Darstellung der Projekte 1992-2006**

# **Jürg Bühler**

# **Zürich 2007**

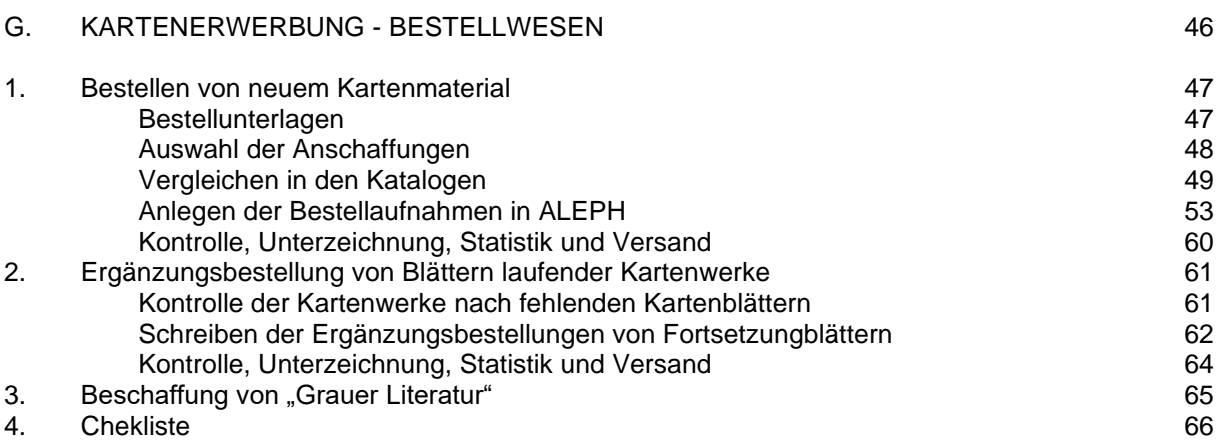

# **B. K A R T E N E R W E R B U N G ( B E S T E L L W E S E N )**

Die Anschaffung der Dokumente für die Kartensammlung (Karten, Atlanten, Bücher, elektronische Medien) geschieht ausschliesslich in der Kartensammlung. Es wird unterschieden zwischen der Bestellung neuer Werke und der Ergänzungsbestellung von Kartenblättern aus Kartenserien. Zum Bestellwesen gehört ferner die Beschaffung von "grauer Literatur".

**─────────────────────────────────────────────────────────────**

### **1. BESTELLEN VON NEUEM KARTENMATERIAL** \_\_\_\_\_\_\_\_\_\_\_\_\_\_\_\_\_\_\_\_\_\_\_\_\_\_\_\_\_\_\_\_\_\_\_\_\_\_\_\_\_\_\_\_\_\_

Die Bestellung neuer Kartendokumente besteht aus drei Schritten:

- 1 Die Auswahl (Verlagskataloge, Prospekte, Internet)
- 2 Das Vergleichen in den Katalogen
- 3 Das Schreiben und Absenden der Bestellungen

### **Bestellunterlagen**

Über verschiedene Verlagskataloge werden die Karten, welche zur Anschaffung vorgesehen sind, ermittelt. Zu den wichtigsten Bestellunterlagen gehört die Dokumentation des Internationalen Landkartenhauses (ILH) in Stuttgart<sup>1</sup>. Im weitern werden auch die schweizerische Nationalbibliographie und verschiedene Kataloge von Kartenverlagen zur Bestellung herangezogen.

Liste der wichtigen Bestellunterlagen:

- "Kartenbrief" des ILH (periodisch erscheinende bibliographische Serie, 2-4 x jährlich)<sup>2</sup>
- "Geo-Katalog 2" (Kartenkatalog des ILH in Loseblattform)<sup>3</sup>
- "Schweizer Buch" (Schweizerische Nationalbibliographie), periodisch erscheinend<sup>4</sup>
- Kataloge und Prospekte von Kartenproduzenten (z.B. Institut Géographique National, Bureau des Recherches Géologiques et Minières, amtliche Kartenstellen der verschiedenen Länder etc.).
- Informationen aus dem Internet

- 2 Der Kartenbrief erscheint zwei- bis dreimal jährlich und zeigt weltweit Neuerscheinungen an. Daneben gibt es ein 2- bis 3-seitiges "Monthley Selection", "TopTen" oder separate Listen.
- 3 Der Geokatalog wird kontinuierlich und länderweise überarbeitet, so dass alle paar Jahre wieder der aktuelle bestellbare Bestand an Karten angezeigt wird.

<sup>1</sup> Internat. Landkartenhaus ILH, P.O.Box 800830, Schockenriedstr. 44, D-70565 Stuttgart Tel.: 00049 711 490 722 10, Fax.: 00049 711 490 722 11, E-mail: [www.geokatalog.de](http://www.geokatalog.de/) Korrespondenz-Partner: - Hr. Jörg Kleinbeck: [kl@geokatalog.de,](mailto:kl@geokatalog.de) Hr. Michael Saur[: ms@geokatalog.de](mailto:ms@geokatalog.de)

<sup>4</sup> "Das Schweizer Buch" , die schweizerische Nationalbibliographie, führt unter den Publikationen auch Karten auf.

# **1.1. Auswahl der Anschaffungen**

### a) **Markieren der vorgesehenen Anschaffungen**

Zur Anschaffung vorgesehene Werke werden im Verlagskatalog mit Bleistift durch einen Schrägstrich markiert (/), wobei das obere Ende des Striches das erste Wort der massgebenden Zeile berührt.

/ Text in der Bestellunterlage = zur Anschaffung vorgesehen

Während von den thematischen Karten alle neueren Ausgaben bestellt werden, sind Neuausgaben von Übersichtskarten, Touristenkarten, Strassenkarten, Wanderkarten und Stadtplänen nur anzuschaffen, wenn die vorhandene Ausgabe mehr als 5 Jahre alt ist.

### b) **Bestimmen der Art des Materials**

Einzelkarten, Kartenwerke (Serien), Atlanten und Bücher, sowie Nachbestellungen (Reklamationen bei Fortsetzungslieferungen) werden verschieden markiert:

- / Text in der Bestellunterlage = Einzelkarten
- /S Text in der Bestellunterlage = Kartenwerke auf Fortsetzung
- /A Text in der Bestellunterlage = atlanten und Bücher

### c) **Verlagsangabe**

Normalerweise wird das Kartenmaterial beim Internationalen Landkartenhaus Geo-Center in Stuttgart bestellt.

Stammen die gewünschten Werke von einem Schweizer Verlag, oder werden topographische Kartenwerke direkt bei den amtlichen Kartenstellen bezogen, ist in der Bestellunterlage ein Vermerk anzubringen (z.B durch Unterstreichen des Verlagsnamens). Diese Bestellungen werden direkt beim betreffenden Verlag (und nicht im ILH) getätigt.

### d) **Anzeichnen vorhandener laufender Kartenwerke**

Finden sich im Katalog Angaben über neu erschienene Kartenblätter von bereits vorhandenen Kartenwerken, wird das Werk zu Kontrollzwecken als vorhanden angezeichnet.

v Text im Katalog: Gesamttitel = Kartenwerk vorhanden

### e) **Kontrolle der Fortsetzungsblätter von Kartenwerken**

Nach der Bearbeitung des Katalogs wird in den Uebersichtsnetzen der Kartenwerke nachgeschlagen, ob die angezeigten neuen Kartenblätter bereits vorhanden sind. Nicht vorhandene Blätter werden für die Nachbestellung markiert (siehe Kapitel 2.2).

/N Text in der Bestellunterlage: Kartenblatt = Ergänzungsbestell. v. Fortsetzungbl. (Kap.2.2.)

### f) **Weiterleiten der Bestellunterlagen**

Die bearbeiteten Bestellunterlagen werden zum "Vergleichen" und Bestellen weitergeleitet.

# **1.2. Vergleich mit dem Sammlungsbestand ("Vergleichen" in den Bibliothekskatalogen)**

In diesem Arbeitsschritt muss anhand der Kataloge geprüft werden, ob die zur Bestellung vorgesehenen Werke bereits in dem Bestand der Kartensammlung vorhanden oder bestellt sind. Dies geschieht durch das "Vergleichen" im **Online-Katalog NEBIS** (vorhandene katalogisierte Werke und Bestellungen ab 2006) und in der **Bestell-Datenbank** der Kartensammlung (Bestellungenund Verarbeitung bis 2005). Nur wenn das überprüfte Werk in keinem der beiden Kataloge nachgewiesen ist, darf es bestellt werden. Ab ca. Mitte 2007 kann auf die Bestelldatenbank verzichtet werden.

Die zur Bestellung vorgesehenen Werke werden zunächst im Online-Katalog und danach im Interimskatalog verglichen, ist doch anzunehmen, dass der Sucherfolg im ersteren (Nachweis des gesamten Bestandes), grösser ist als im letzteren (offene Bestellungen und Material in Verarbeitung).

Es ist zu beachten, dass die Titel in den Verlagskatalogen oft vom wahren oder vom katalogisierten Titel der Karten abweichen. Bei einem negativen Suchergebnis mit der Titelrecherche müssen daher zwingend noch mindestens 2 Wortrecherchen mit verschiedenen voneinander unabhängigen Suchkombinationen durchgeführt werden. Massstab und Jahr sind meist gute Suchalternativen.

Beispiel:

Verlagsangabe (unter Kap. Geologie): "Julische und Karnische Alpen (Karawankenkarte) 1:75 000"

Titelaufnahme im Online-Katalog

"Geologische Karte der östlichen Ausläufer der Karnischen und Julischen Alpen 1:75 000"

# **a) Das Vergleichen im Online-Bibliothekskatalog NEBIS (Ist das Werk vorhanden oder bestellt?)**

Im Online-Katalog NEBIS, dem Hauptkatalog der ETH-Bibliothek, ist der gesamte vorhandene Kartenbestand nachgewiesen. Es bieten sich zwei generelle Suchwege mit zalreichen Suchmöglichkeiten an an:

Suche nach Listen Alphabetische Titelliste, Autorenliste, Serientitelliste, etc.

Volltext- oder Wortsuche Suche mit Wörtern der gesamten Titelaufnahme, beliebig kombinierbar

Für das Vergleichen der zur Bestellung vogesehenen Werke wird das folgende Vorgehen empfohlen:

- 1. Suche über die Titelliste durch Eingabe des Titelanfangs. Falls negativ:
- 2. Wortsuche mit relevanten Wörtern aus dem Titel (Region, sachspezifisches Wort, Massstab
- 3. Ev. Präszisieren mit dem Erscheinungsjahr (siehe auch Kapitel "Kataloge")

Die Suchwörter können in abgekürzter Form eingegeben werden (? oder \* am Ende oder Anfang des eingegebenen Wortteils).

Geol? = alle Wörter mit diesen 4 Anfangsbuchstaben werden erfasst

Die Masstabszahl ist ohne Spatien einzugeben.

 $25000 = \text{Massstab } 1:25000$ 

### *Die Suchergebnisse*

→ Weist das gesuchte Werke ist im NEBIS-Katalog einen Titeleintrag auf, sind 3 Fälle zu unterscheiden:

- 1 Vorhandene, in der Bearbeitung abgeschlossene Werke (Titelaufnahme **ohne Code**) werden in der Bestellunterlage mit Durchstreichen des Schrägstriches markiert.
- 2 Eingetroffene Werke in Bearbeitung (**Code SV** ) werden in der Bestellunterlage ebenfalls mit Durchstreichen des Schrägstriches als vorhanden markiert.

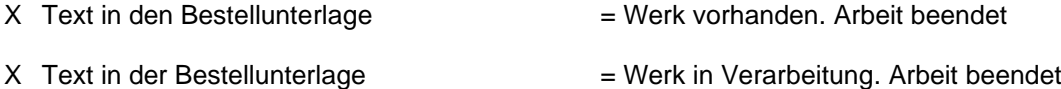

3 Bestellte, aber noch nicht eingetroffene Werke (**Code IP**) werden in der Bestellunterlage mit einem halben Schrägstriches markiert. Sie sind nicht weiter zu bearbeiten.

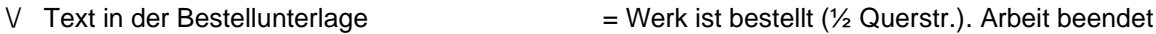

 $\rightarrow$  Das gesuchte Werk fehlt im Online-Katalog (keine Titelaufnahme vorhanden):

Wird ein Werk trotz mehrerer Abfragen im Online-Katalog nicht gefunden, wird es entsprechend markiert (mit Punkt). Das Vergleichen ist danach in der Bestelldatenbank (b) fortzusetzen.

**./** Text im Katalog = in der Bestelldatenbank zu vergleichen

 $\rightarrow$  Eine ältere Ausgabe des gesuchten Werkes ist vorhanden:

Bei thematischen Karten sollen die neueren Ausgaben vorhandener Werke generell angeschafft werden. Bei topographischen und kommerziellen Karten (Uebersichtskarten, Touristenkarten, Strassenkarten, Stadtpläne) sollen die neuen Ausgaben angeschafft werden, wenn die ältere Ausgabe mehr als 5 Jahre zurückliegt. Die neue Ausgabe des gewünschten Werkes wird als nicht vorhanden eingezeichnet (mit Punkt). Daneben wird aber die Signatur und das Jahr der älteren Ausgabe notiert.

**./** Text im Katalog, Ergänzung: K 610 345 / = Ed. 1974 bereits vorhanden1974

### **b) Das Vergleichen in der Bestell-Datenbank (Ist das Werk bestellt oder in Verarbeitung?)**

Bis Ende 2005 wurden die Bestellungen nicht in NEBIS, sondern in einer lokalen Bestelldatenbank eingetragen. Aus diesem Grund muss bis 2007 auch dort recherchiert werden. Alle Einträge mit einer Markierung Punkt-Schrägstrich (. /) werden in der Bestelldatenbank weiter bearbeitet. (im Text graue Kästchen).

Die Bestell-Datenbank der Kartensammlung

Die Bestelldatenbank wird geöffnet

- mit dem entsprechenden Icon auf dem Desktop dew PCs oder
- über Filisur\Spez\ Intern\Kartensammlng\Bestell-DB\Bestell\_DB.mdb.

Es öffnet sich das Formular "Alle Daten". Mit einem oder mehreren Suchbegriffen - jeder Begriff für sich zwischen zwei Sterne (\*) gesetzt – sucht man nach der gewünschten Aufnahme.

Einstiegsbildschirm (Formular "Alle Daten")

1. Suchen mit Formularen: Suche (Feldstecher) / \*Suchwort\* eingeben **DNicrosoft Access - [Alle Daten Formular]** Vergleichen: "Alle Daten Formular" wählen

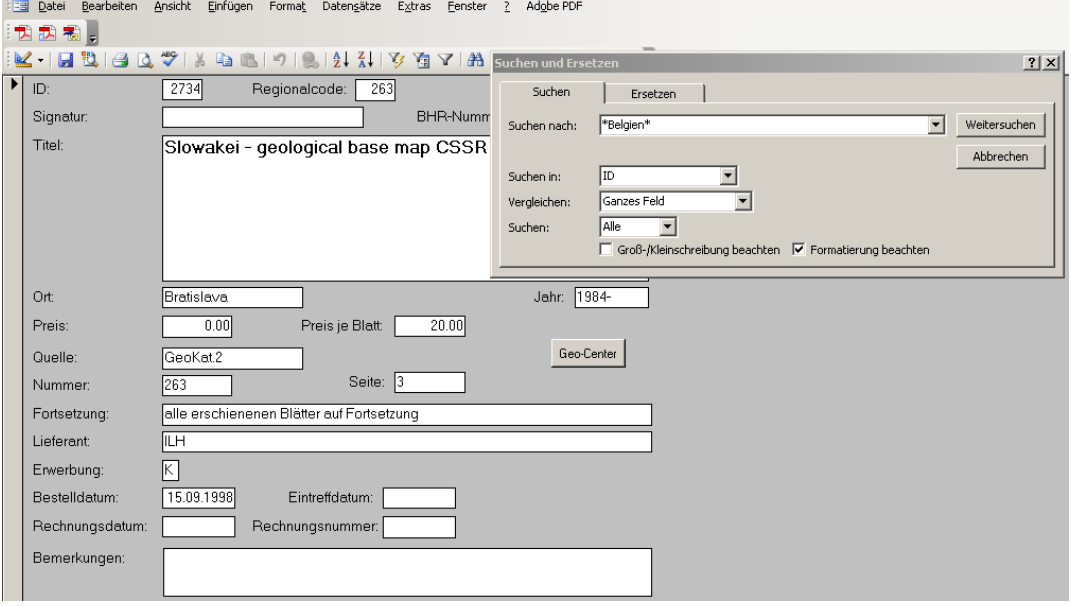

→ Weitersuchen

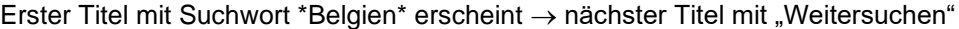

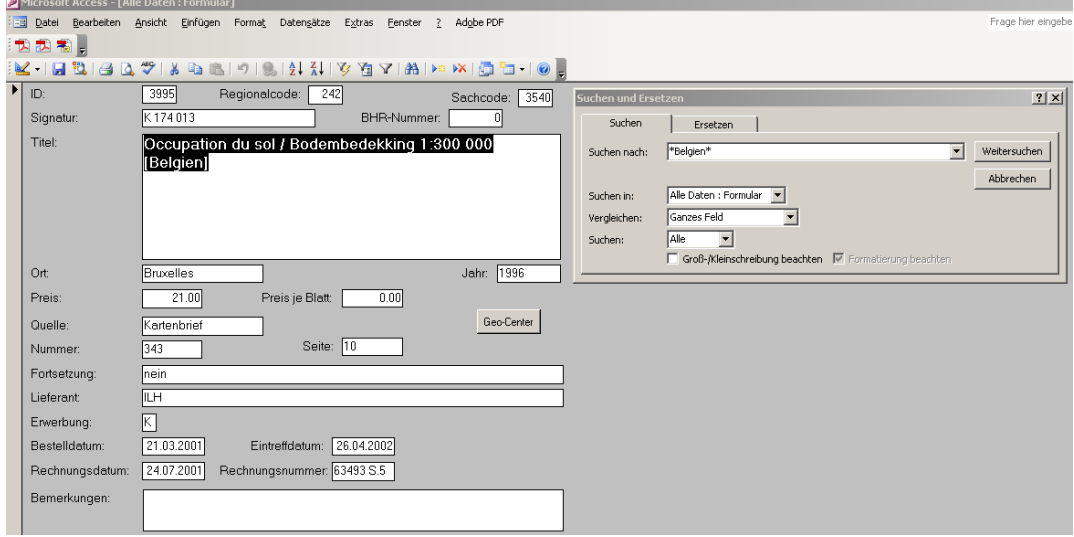

Wechsel auf Tabelle  $\rightarrow$  "Ansicht –Datenbankansicht"

#### 1. Suchen mit Tabelle: Suche (Feldstecher) / \*Suchwort\* eingeben Vergleichen: "Alle Daten Formular" wählen

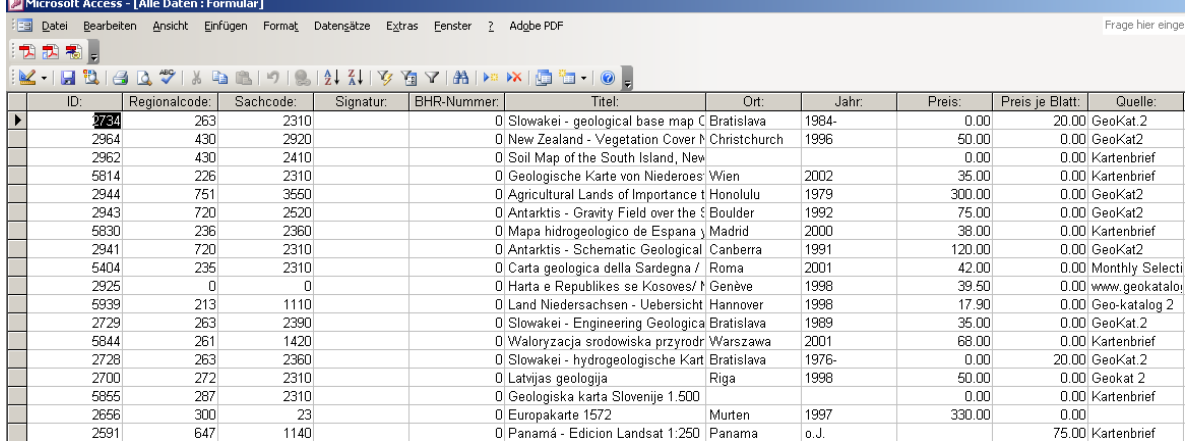

#### Erster Titel mit Suchwort "Mexico" angesprungen → nächster Titel mit "Weitersuchen"

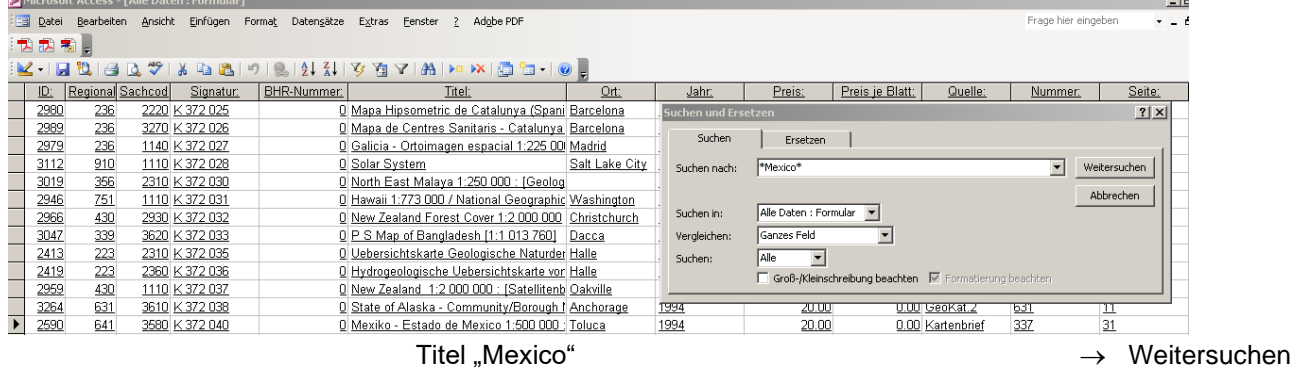

#### *Die Suchergebnisse*

 $\rightarrow$  Das Werk ist in der Bestell-Datenbank nachgewiesen:

Ist das gesuchte Werkes im Bestellkatalog vorhanden, wird dies in der Bestellunterlage markiert. Es wird dabei unterschieden, ob das Werk in Verarbeitung (Signatur eingetragen), oder ob es erst bestellt ist (keine Signatur). Das Werk muss nicht mehr weiter bearbeitet werden.

Vorhandene Werke werden in der Bestellunterlage mit Durchstreichen des Schrägstriches markiert. Sie sind nicht weiter zu bearbeiten.

- $\vee$  Text in der Bestelldatenbank  $=$  Werk ist bestellt ( $\frac{1}{2}$  Querstr.). Arbeit beendet
- X Text in der Bestellunterlage = Werk in Verarbeitung (Querstrich). Arbeit beendet

 $\rightarrow$  Das Werk ist in der Bestell-Datenbank nicht nachgewiesen:

Ist kein Eintrag zu finden, wird der Nachweis in der Bestellunterlage mit einem Kreis markiert. Das Werk ist nicht vorhanden und muss bestellt werden.

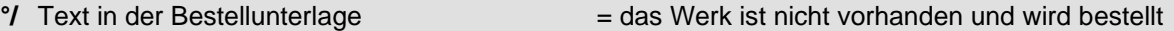

### **c) Weiterleiten der Bestellunterlagen zum Bestellen der Werke**

Nach Beendigung des Vergleichens übernimmt die gleiche verantwortliche Person auch das Schreiben der Bestellungen.

### **1.3. Anlegen der Bestellaufnahmen in NEBIS und Ausdrucken der Bestellungen**

Bestellt werden alle Werke, die in den Bestellunterlagen einen Kreis oberhalb des Schrägstrichs aufweisen  $(°/).$ 

Es gibt 3 Arten von Bestellungen:

- $\rightarrow$  Bestellungen von neuen Einzelkarten (°/) und Kartenwerken (°/S).
- → Bestellungen von Atlanten und Büchern (°/A).
- $\rightarrow$  Bestellungen von CD-ROM ( $\degree$ /D)
- → Ergänzungsbestellungen von Fortsetzungswerken (°/N). Diese werden gesondert bearbeitet (siehe Kapitel 2.2).

Die Bestellaufnahmen enthalten die folgenden Informationen:

**- Bibliographische Angaben**

Die Bestellung wird anhand der Angaben in den Bestellunterlagen geschrieben. Dabei werden nur die wichtigen bibliographischen Elemente verwendet: Sachtitel, Region, Massstab, Blattanzahl, Ausgabejahr, Urheber, Ausgabe, Beilagenvermerk. Fehlt der Regional- oder der Sachbegriff im Titel, muss er in Klammer ergänzt werden.

- Beschreibenden Zusätze wie "farbig" etc. werden weggelassen.
- **Beilagen**

Ist neben der Karte eine Beilage (Erläuterung etc.) angezeigt, wird diese ebenfalls bestellt (Ausnahme: Die Erläuterungen sind unverhältnismässig teuer).

- Fortsetzungsbestellungen Bei der Erstbestellung laufender Kartenwerke ist für den Lieferanten beizufügen: "Alle erschienenen Blätter sowie Uebersichtsnetz. Auf Fortsetzung notieren".
- Preisangabe
- Vermerk über die Bestellunterlage
- Lieferant, vorwiegend Geo-Center (550).
- Das Bestelldatum

# **NEBIS-TITELAUFNAHME (BIBLIOGRAPHISCHE AUFNAHME)**

Seit 2006 werden die Bestellaufnahmen ausschliesslich im Aleph-System gemacht und damit in den NEBIS-Katalog integriert.

### *A. EINSTIEG*

### **1 Einloggen**

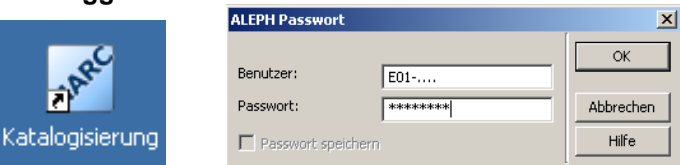

# **2 Bildschirm Katalogisierung**

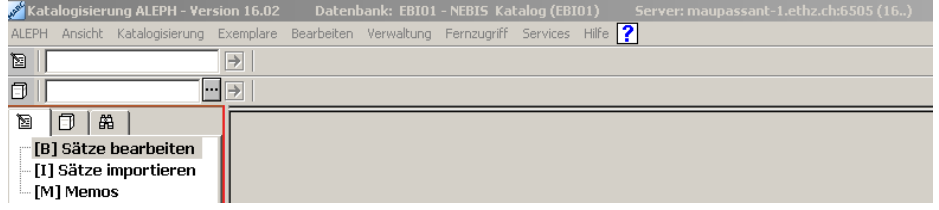

# **3 Weiter in die ABFRAGE**

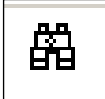

### *B. VERGLEICHEN*

### **4 Indexsuche nach Titel**

→ *FALL 1: Abfrage = Keine Aufnahme im NEBIS (Neue Titelaufnahme nötig)*

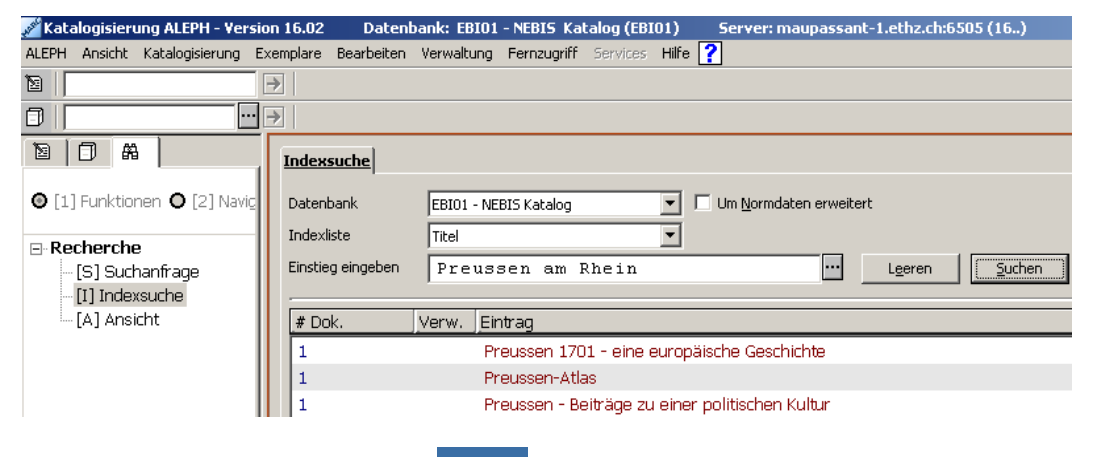

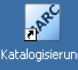

**5 Wechsel in die Katalogisierung**

**6 Satzschablone öffnen (Befehle: Katalogisieren – Satzschablone öffnen – Schablone "Kabest.mrc")**

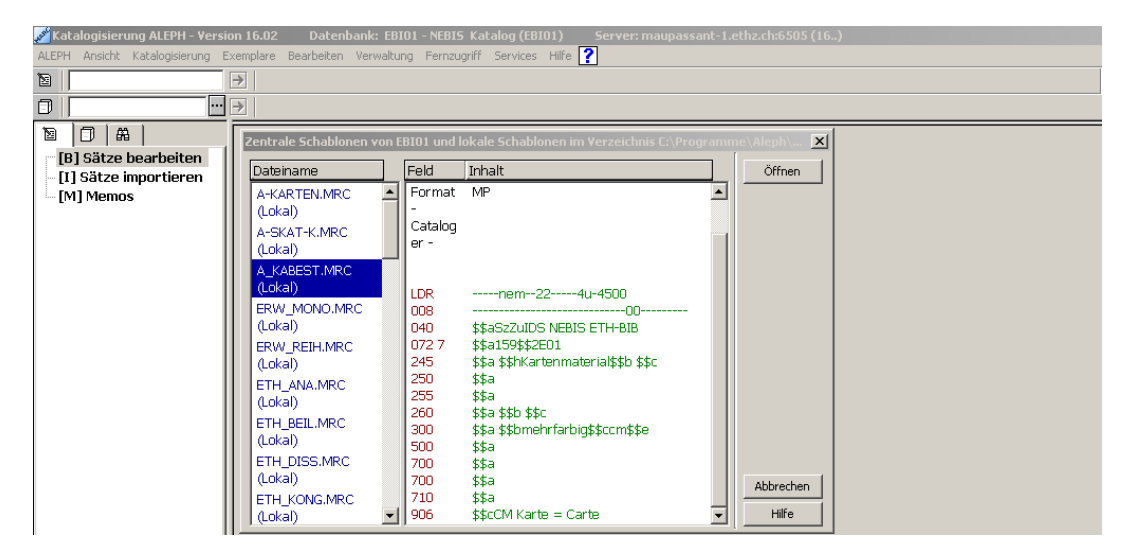

**7 Katalogisierungssatz für Bestellaufnahme von Kartenmaterial**

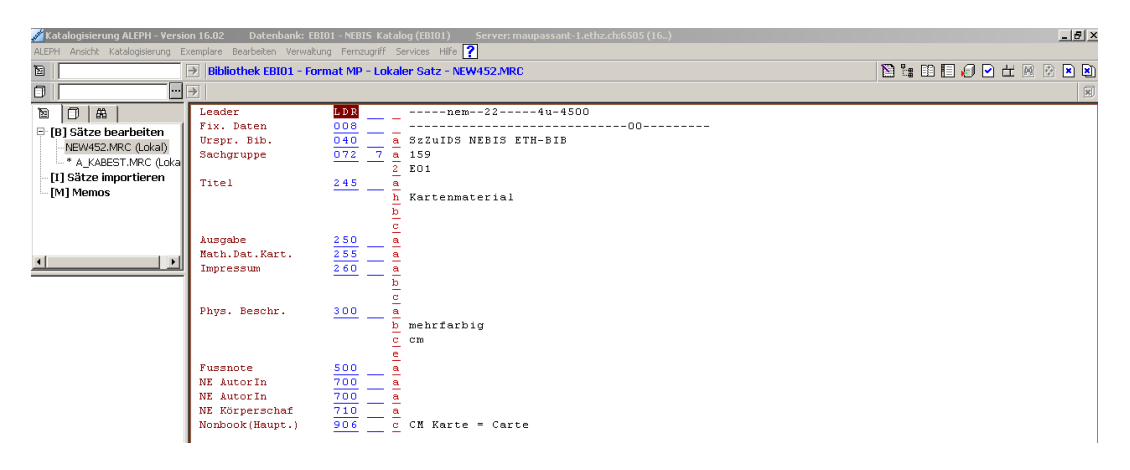

# **8 Katalogisieren**

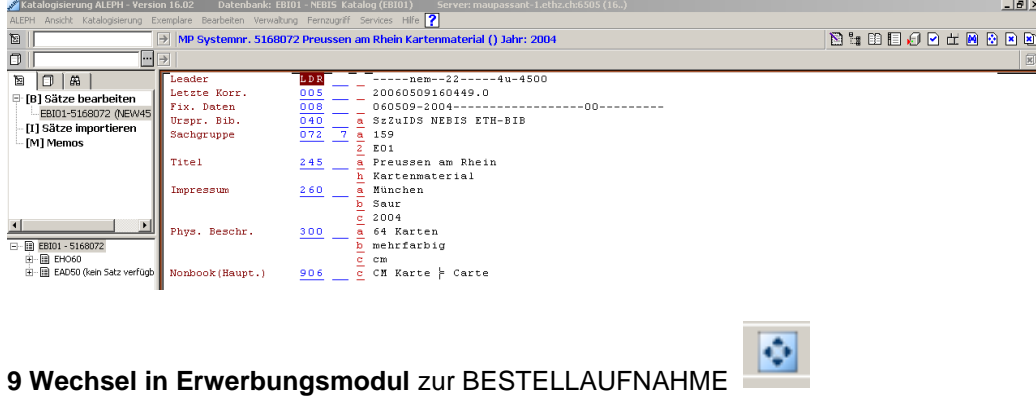

# **4 Indexsuche nach Titel**

# → *FALL 2: Fremdtitel gefunden für eigene Bestellaufnahme*

**\_\_\_\_\_\_\_\_\_\_\_\_\_\_\_\_\_\_\_\_\_\_\_\_\_\_\_\_\_\_\_\_\_\_\_\_\_\_\_\_\_\_\_\_\_\_\_\_\_\_\_\_\_\_\_\_\_\_** 

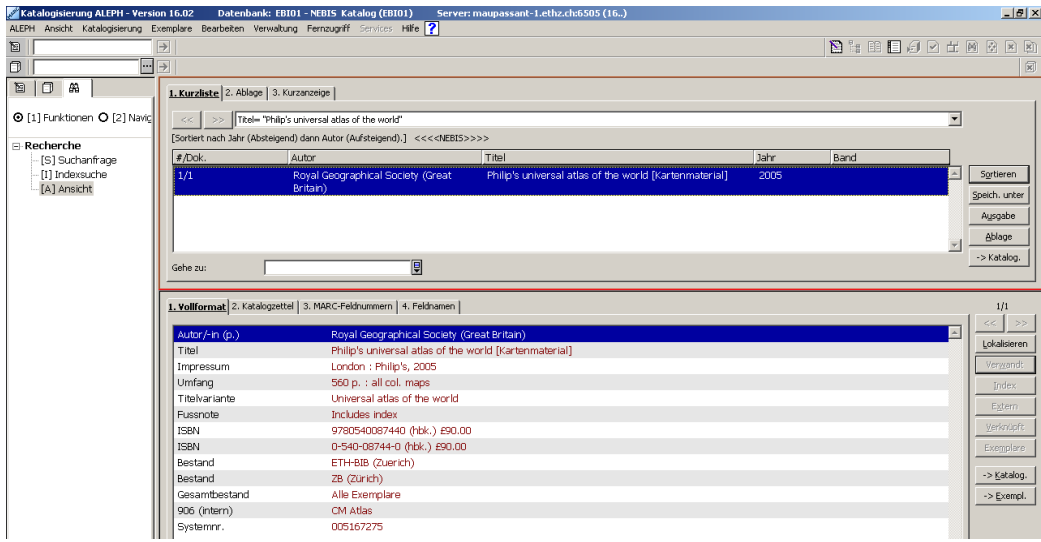

# **Navigation [2] anklicken**

# **5 Wechsel in Erwerbungsmodul**

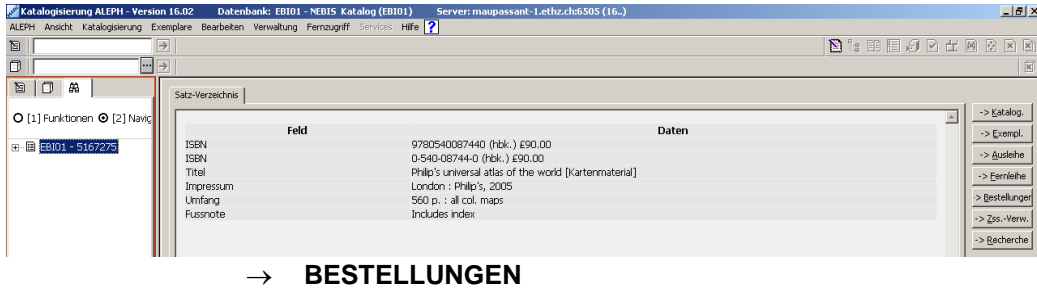

→ Weiter in BESTELLAUFNAHME, Punkt 2**.** 

# *C. BESTELLAUFNAHME*

# **1 Navigation [2] anklicken**

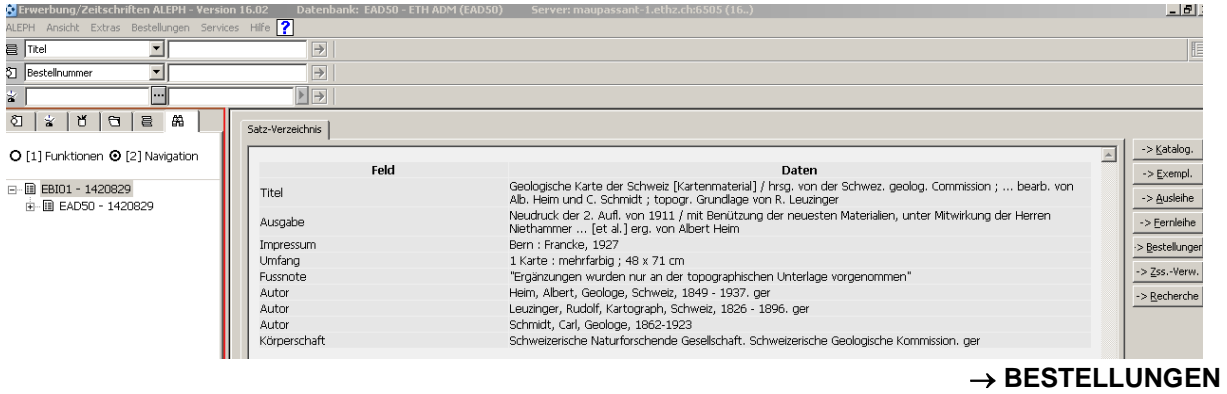

# **2 Neue Bestellung**

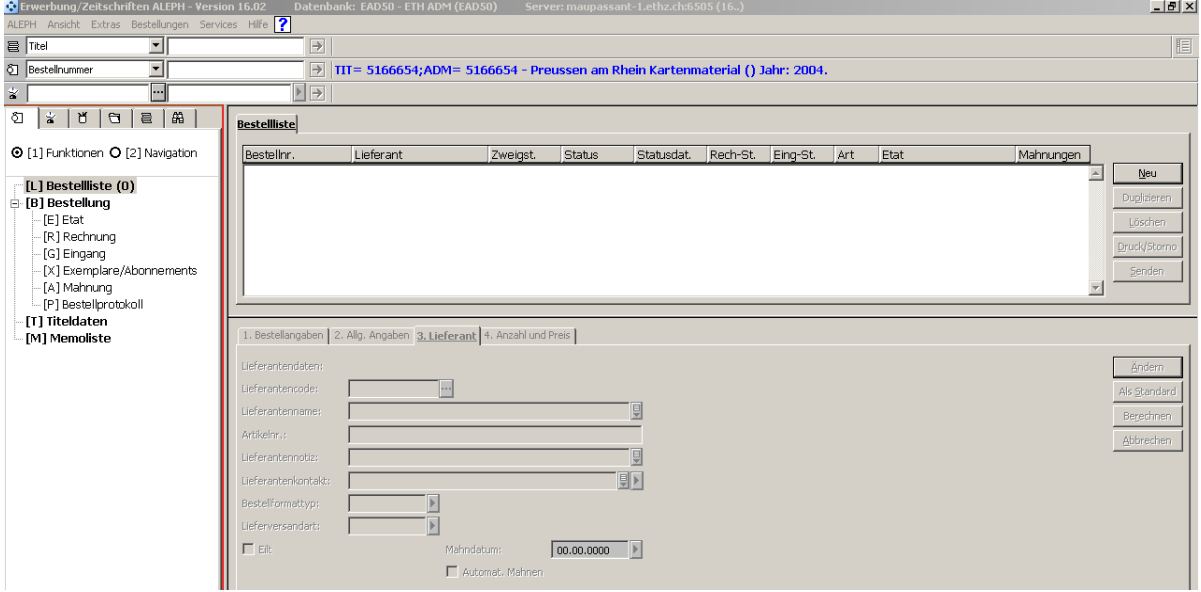

# → **NEU**

# **3 Einzelbestellung**

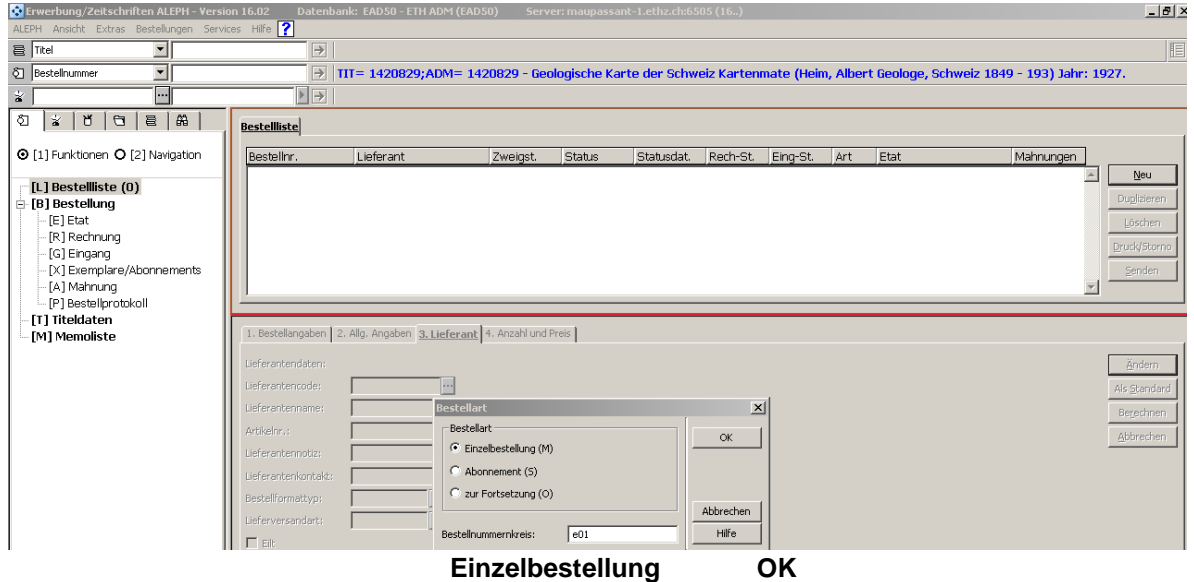

# **4 Allgemeine Angaben**

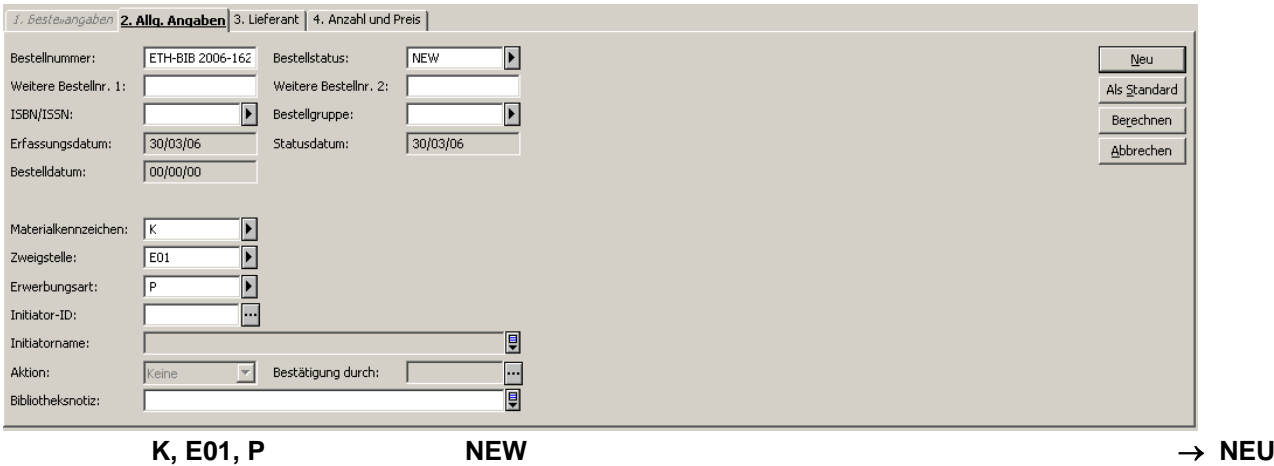

### **5 Lieferant**

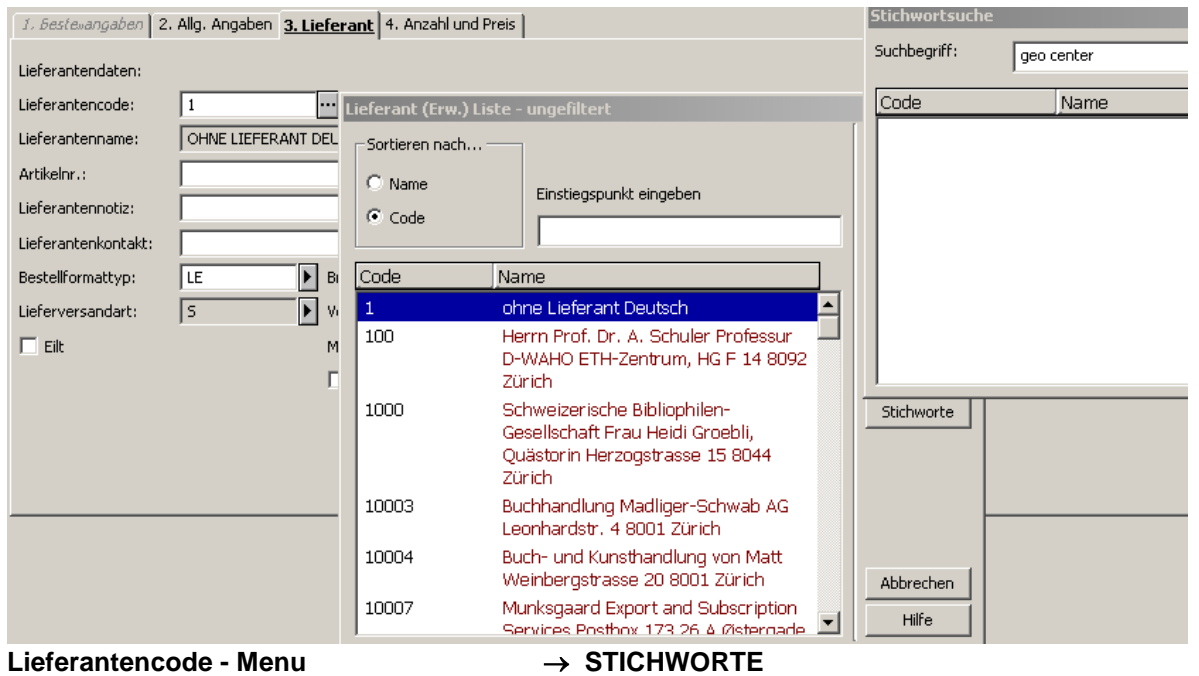

# **Name eingeben**

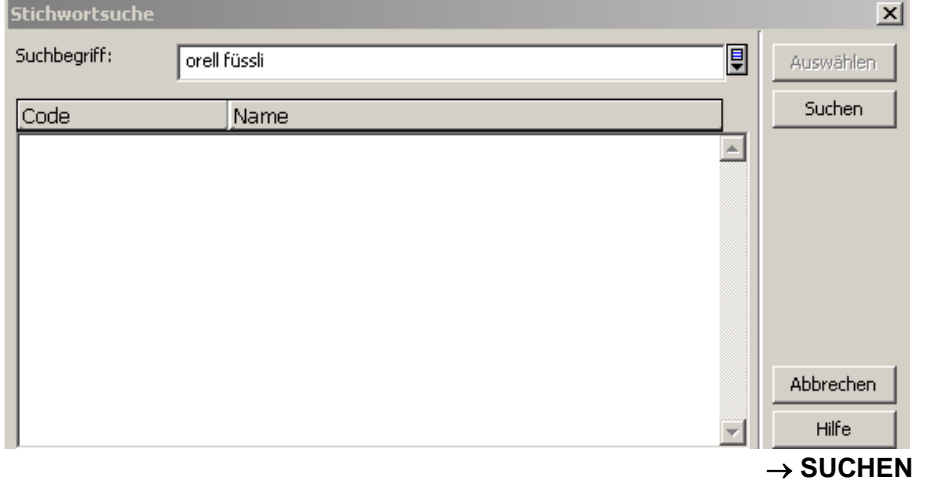

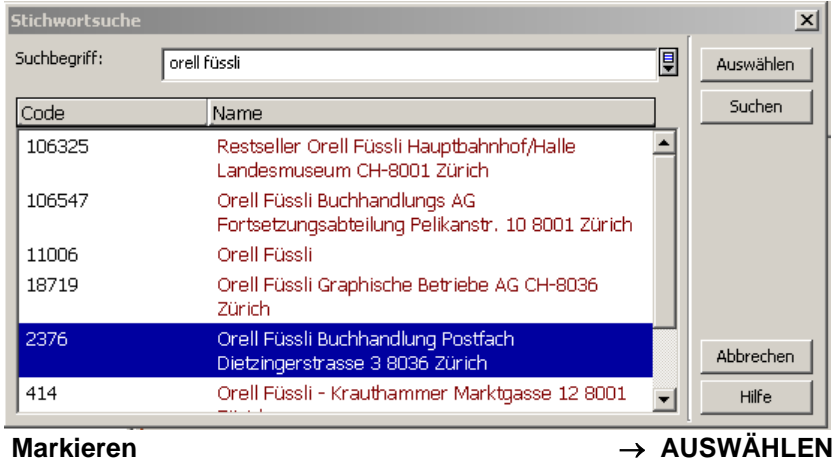

# **6 Lieferantenname, Lieferantennotiz, LE (Einzelbrief)**

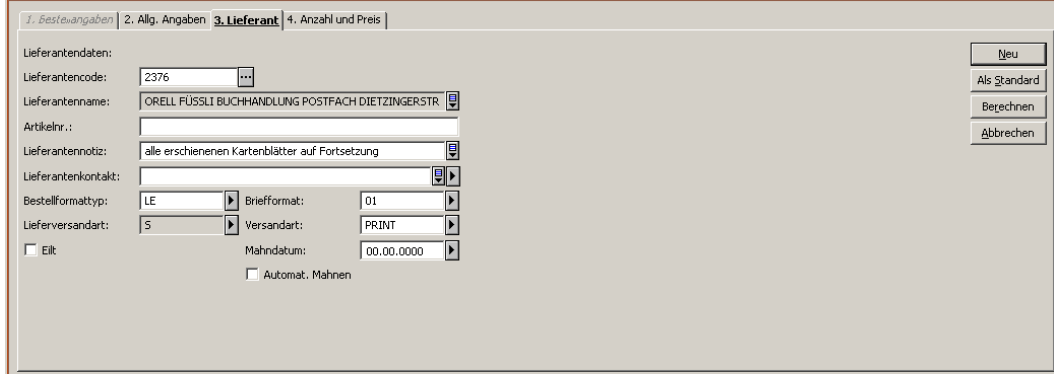

→ **NEU**

# **7 Anzahl und Preis**

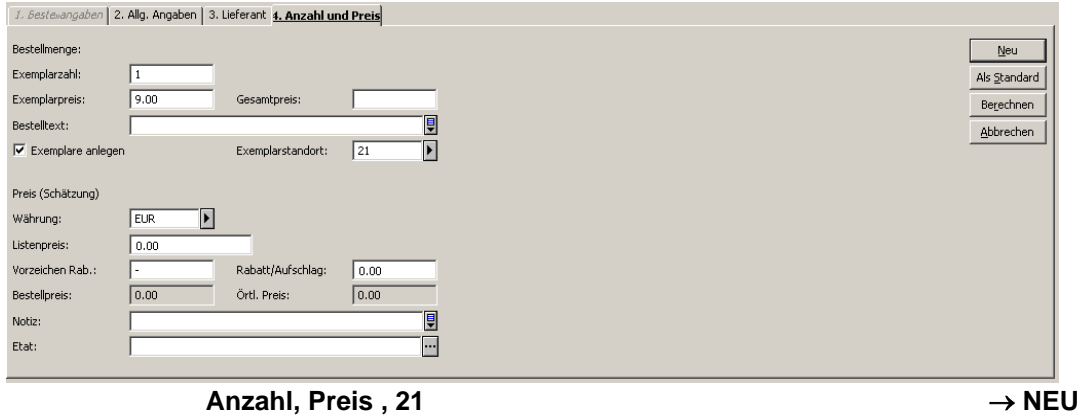

# **8 NEW-Status**

 $\sim$ 

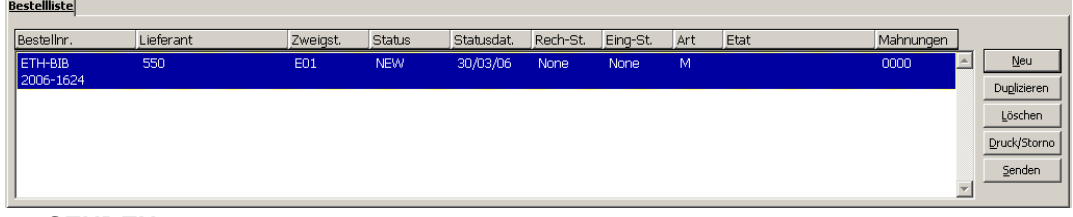

# → **SENDEN**

**9 Status SV (= bestellt) im NEBIS und Ausdruck der Bestellung** (A4 mit Lieferantenadresse)

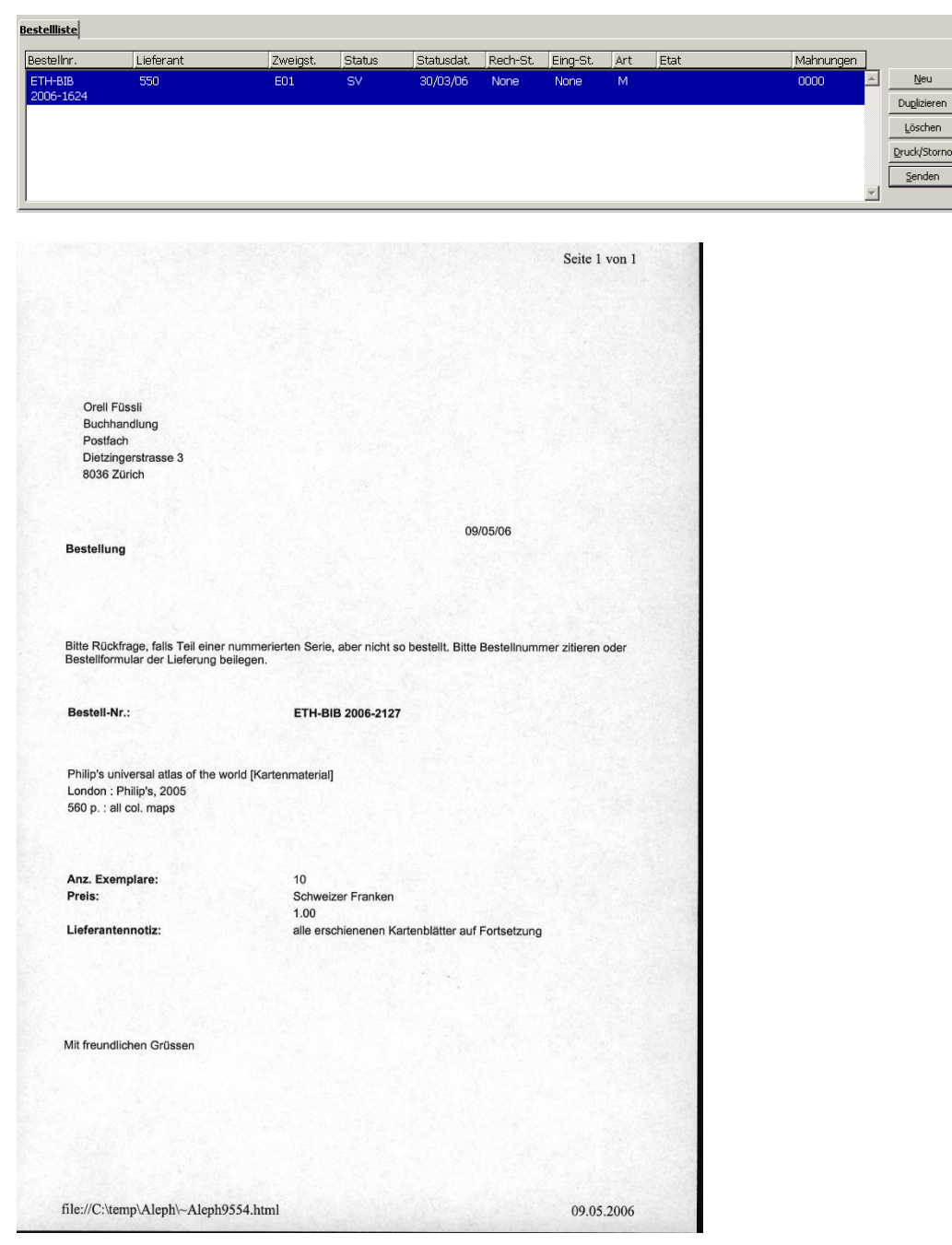

# **10 Navigation [2] anklicken**

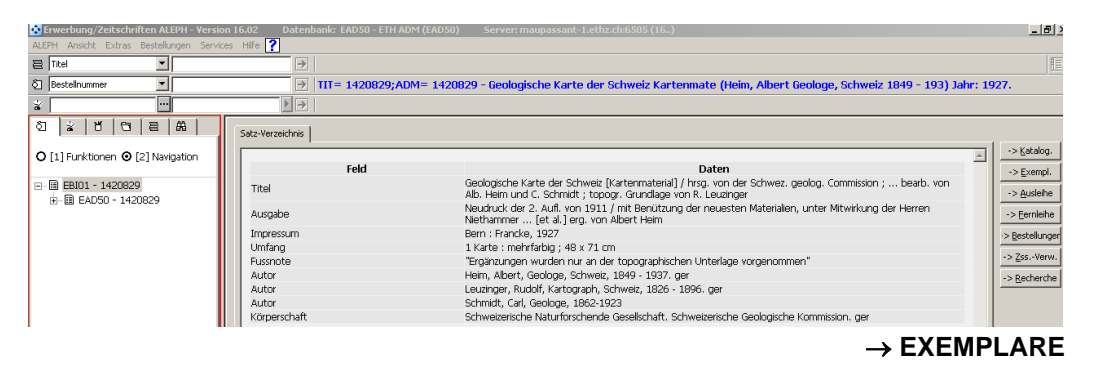

**11 Exemplarmodul**

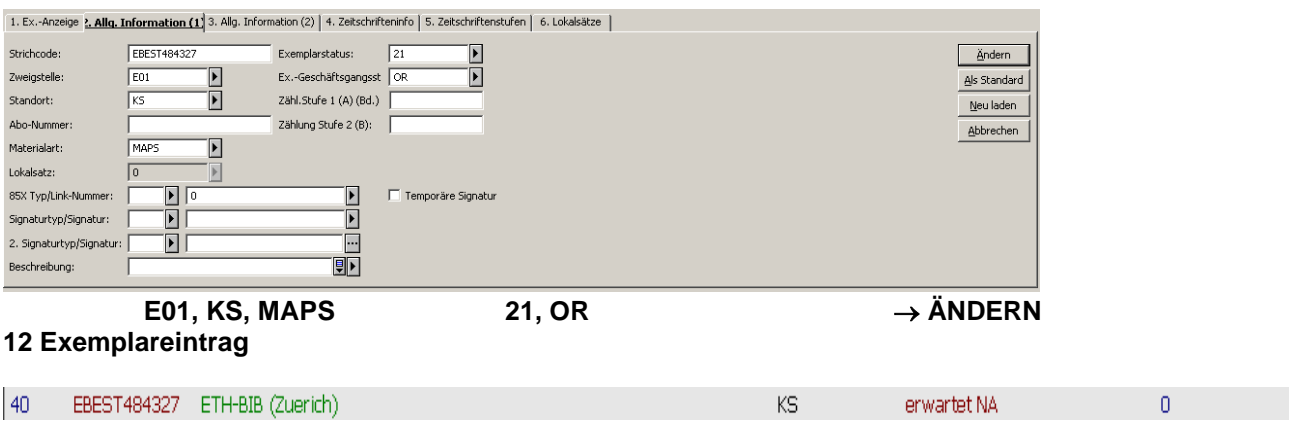

**Ende der Bestellung. Für die nächste Bestellung: Weiter zu ABFRAGE oder KATLOGISIERUNG.**

# **1.4. Kontrolle, Unterzeichnung, Statistik und Versand**

### a) Unterzeichnung:

Bei der Unterzeichnung werden unklare Fälle nochmals überprüft.

b) Statistik:

In der Statistik der Bestellungen wird festgehalten, wieviele Bestellformulare abgehen. Sie ist unterteilt in:

- > Bestellungen von Karten
- > Bestellungen von Atlanten und Büchern
- > Ergänzungsbestellungen laufender Werke (s. Kap.B2)

**Statistik** (Exel-Datenbank (Zuwachsstatistik) : \\Filisur\bibliothek\Spez\Intern\Kartensammlung \Benutzerstatistik\Zuwachsstatistik

In der Statistik ist die Anzahl der abgesandten Nachbestellungen einzutragen

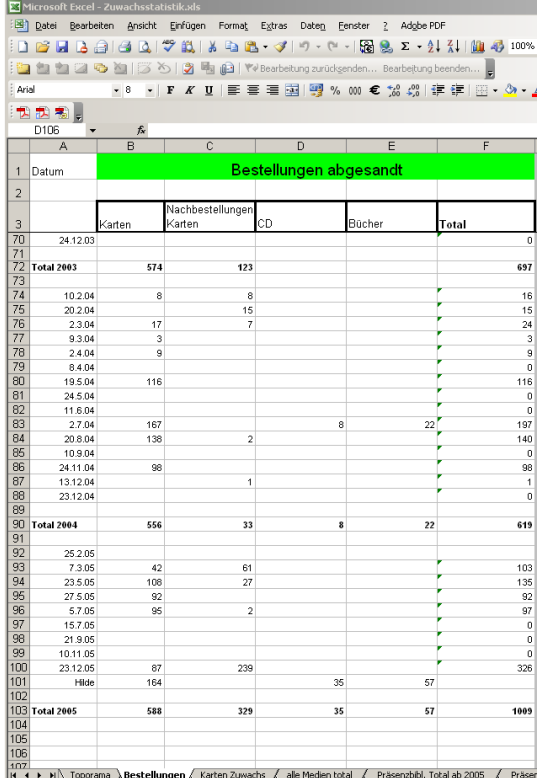

### c) Versand:

Bestellungen der Kartensammlungl werden in den adressierten Kuverts direkt an die Verlage gesandt. Die Briefe werden im Postfachbüro der Bibliothek ins Fach "Externe A-Post" gelegt.

# **2. ERGÄNZUNGSBESTELLUNG VON BLÄTTERN LAUFENDER KARTENWERKE**

Laufende Kartenwerke, welche bei den Lieferanten in einer Fortsetzungsbestellung laufen, sind ständig zu kontrollieren: Über die Verlagskataloge ist zu überprüfen, ob die neuerschienenen Kartenblätter auch wirklich geliefert wurden. Fehlende Kartenblätter müssen in einer "Ergänzungsbestellung" reklamiert werden.

### **Kontrollunterlagen**

Als Unterlagen für diese Kartenwerkskontrollen dienen die Verlagskataloge, welche die neuerschienenen Kartenblätter anzeigen. Liegt diesen Unterlagen eine Gesamtliste oder ein Uebersichtsnetz eines laufenden Kartenwerkes bei, kann eine Gesamtkontrolle dieses Werkes vorgenommen werden. Nach Möglichkeit ist die Signatur zu notieren.

# **2.1. Kontrolle der Kartenwerke nach fehlenden Kartenblättern**

### **a) Anzeichnen der vorhandenen laufenden Kartenwerke**

In den bearbeiteten Bestellunterlagen (Geo-Katalog 2, Kartenbrief etc.) werden die vorhandenen Kartenwerke angezeichnet.

v Text in der Bestellunterlage (bekannt) = Kartenwerk vorhanden Xs Text im Katalog (beim Vergleichen As rext in Ratalog (beim vergieldrien = Kartenwerk vorhanden)

In beiden Fällen wird verglichen, ob die angezeigten neuen Kartenblätter bereits geliefert wurden.

# **b) Vergleichen im Uebersichtsnetz oder in den Kartenwerkslisten**

In den Uebersichtsnetzen oder den Bestandeslisten der entsprechenden Kartenwerke wird überprüft, ob die in den Katalogen aufgeführten neuen Kartenblätter bereits geliefert wurden. Sind die Kartenblätter nicht eingetragen, werden sie auf der Bestellunterlage notiert.

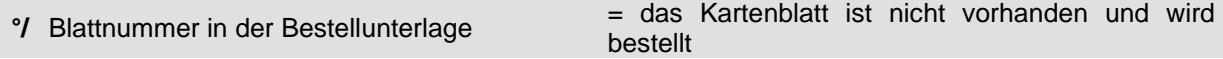

### **c) Vergleichen der Neueingänge**

Es ist zu überprüfen, ob sich die im Übersichtsnetz fehlenden Kartenblätter beim neueingegangenen Kartenmaterial befinden, entweder in der Schublade oder im Gestell "Fortsetzungblätter/Kartenwerke" oder bei den zur Eingangskontrolle bereitliegenden Karten.

Wird ein Kartenblatt gefunden, ist der Bestellvermerk in der Bestellunterlage zu löschen.

### d) **Kontrolle im Magazin**

Es wird kontrolliert, ob sich die fehlenden Kartenblätter im Magazin befinden. Ist dies der Fall, werden sie in der Bestellunterlage gelöscht und im Uebersichtsnetz nachgetragen. Sind sie auch im Magazin nicht vorhanden, werden sie bestellt.

# **2.2. Schreiben der Ergänzungsbestellungen von Fortsetzungblättern**

Als Kontrollinstrument für die Nachbestellungen von Kartenblättern der Fortsetzungswerke dient die Accers-Bestelldatenbank. Der Titel des Kartenwerkes wird aufgerufen und die dazugehörigen früheren Ergänzungsbestellungen kontrolliert. Bereits bestelllte Kartenblätter werden auf der neuen Ergänzungsbestellung gestrichen.

# **a) Vergleichen: Einstieg und Suche in der Bestell-Datenbank**

Die Bestelldatenbank wird geöffnet

- mit dem entsprechenden Icon auf dem Desktop dew PCs oder

- über Filisur\Spez\ Intern\Kartensammlng\Bestell-DB\Bestell\_DB.mdb.

Es öffnet sich das Formular "Alle Daten". Mit einem oder mehreren Suchbegriffen - jeder Begriff für sich zwischen zwei Sterne (\*) gesetzt – sucht man nach der gewünschten Aufnahme.

Einstiegsbildschirm (Formular "Alle Daten")

Suche (Feldstecher) / \*Suchwort\* eingeben Vergleichen: "Alle Daten Formular" wählen

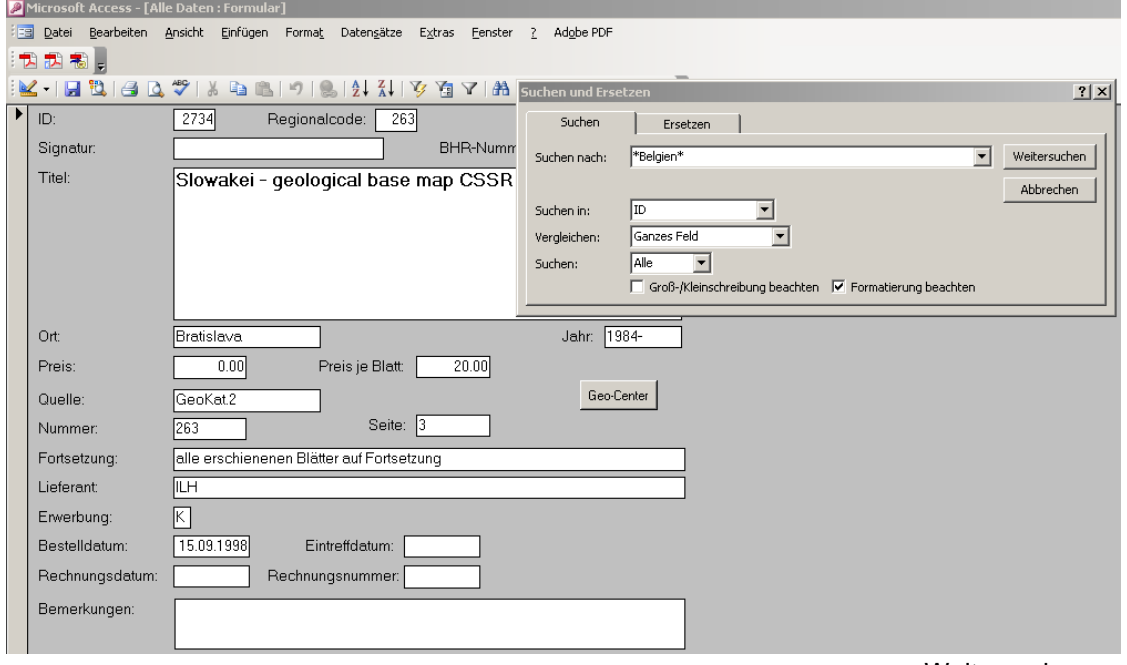

 $\rightarrow$  Weitersuchen

Erster Titel mit Suchwort \*Belgien\* erscheint → nächster Titel mit "Weitersuchen"

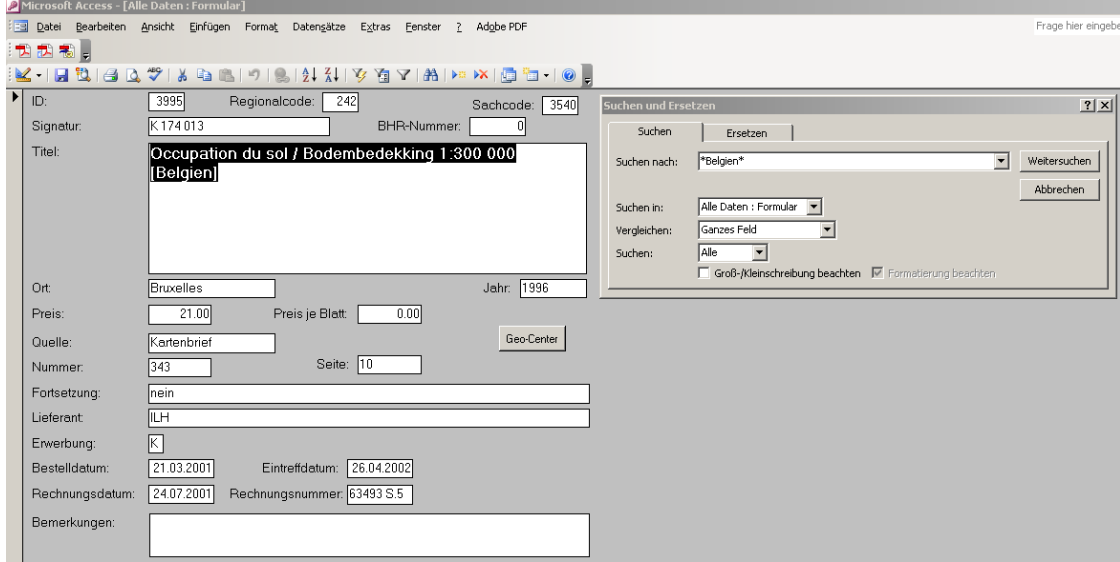

Wechsel auf Tabelle  $\rightarrow$  "Ansicht –Datenbankansicht" 2. Suchen mit Tabelle: Suche (Feldstecher) / \*Suchwort\* eingeben

Vergleichen: "Alle Daten Tabelle" wählen

#### Microsoft Access - [Alle Daten : Formular]

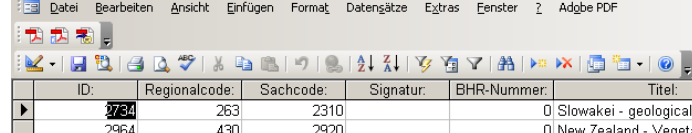

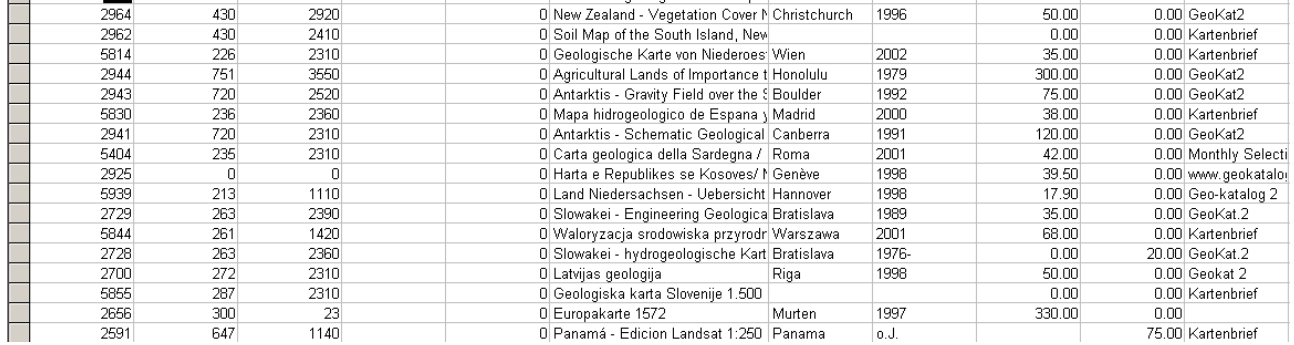

 $Or:$ 

hase man C Bratislava.

Jahr.

1984-

Preis:

in nn l

### Erster Titel mit Suchwort "Mexico" angesprungen → nächster Titel mit "Weitersuchen"

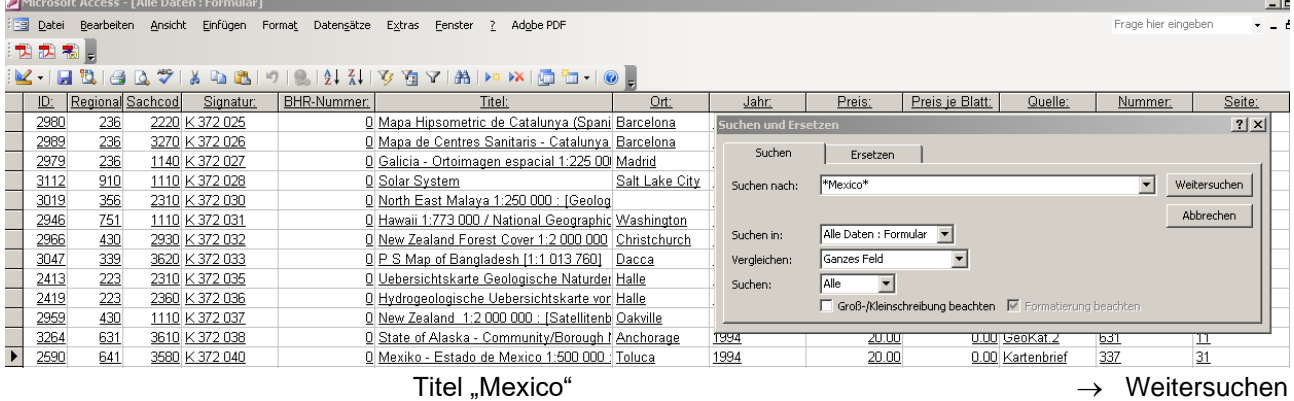

### **b) Das Bestellformular**

Zum Schreiben der Bestellung wird das Formular "Ergänzungsbestellungen" aufgerufen.

#### **c) Die Bestellangaben**

Der Bestelltext besteht aus:

- Regional- und Sachcode
- Bestell-ID
- Signatur
- Titel mit Massstab
- Ort und Jahr
- Aufzählung der fehlenden Kartennummern oder –namen
- Ev. Ort des Nachweises im Verlagskatalog

Fehlt der Regional- oder der Sachbergriff im Titel, muss er in Klammer ergänzt werden.

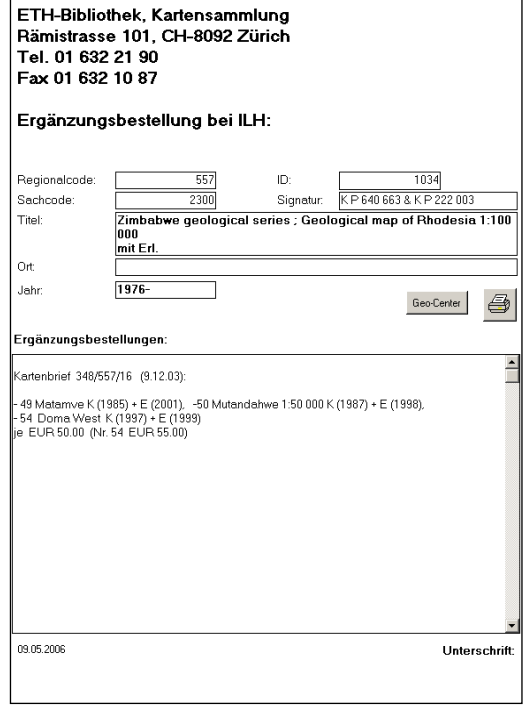

### **d) Ausdrucken der Bestellung**

Frage hier einge

Preis je Blatt: | Quelle: |

20.00 GeoKat 2

# **2.3. Kontrolle, Unterzeichnung, Statistik und Versand**

### **a) Kontrolle**

Bei der Unterzeichnung werden die kritischen Fälle nochmals geprüft.

b) **Statistik** (Exel-Datenbank (Zuwachsstatistik)

\\Filisur\bibliothek\Spez\Intern\Kartensammlung \Benutzerstatistik\Zuwachsstatistik

In der Statistik ist die Anzahl der abgesandten Nachbestellungen einzutragen

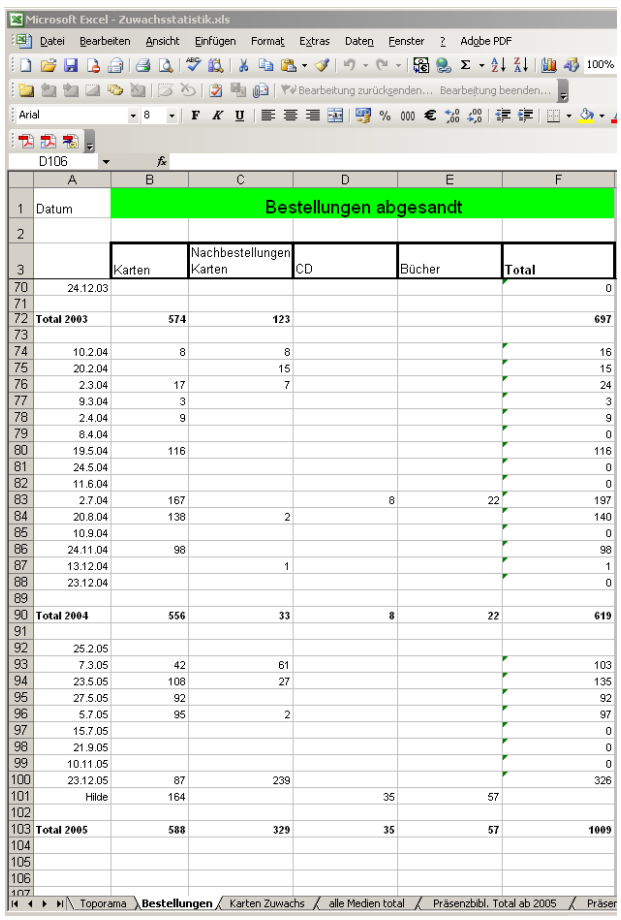

# **c) Absenden der Nachbestellungen**

Nachbestellungen von Kartenmaterial werden in den voradressierten Kuverts direkt an die Verlage ge sandt. Die Briefe werden im Postfachraum der Bibliothek ins Fach "A-Post extern" gelegt.

# **3. BESCHAFFUNG VON "GRAUER LITERATUR"**

Eines der Sammlungsziele ist die weitgehend vollständige Beschaffung der produzierten thematischen Karten der Schweiz. Ein Grossteil dieses Materials, das wir den Benutzerinnen und Benutzern zur Verfügung stellen möchten, wird entweder nie publiziert, oder gelangt wegen der begrenzten Auflage oder als Beilagekarte zu einem Text nicht in den öffentlichen Handel. Es ist daher nicht über Bibliographien oder Verlagskataloge zu finden.

\_\_\_\_\_\_\_\_\_\_\_\_\_\_\_\_\_\_\_\_\_\_\_\_\_\_\_\_\_\_\_\_\_\_\_\_\_\_\_\_\_\_\_\_\_\_\_\_\_\_\_\_\_\_\_\_\_\_\_\_\_\_\_\_\_\_\_\_\_\_\_\_\_\_\_\_\_\_

In aufwendiger Arbeit muss mit allen Institutionen, bei denen solches Kartenmaterial erwartet werden kann, Kontakt aufgenommen und gepflegt werden, mit dem Ziel, dieses versteckte Kartenmaterial im Kauf oder als Geschenk zu erhalten oder eine Kopie eines ungedruckten Originals anfertigen zu lassen.

Die einschlägigen Institutionen werden mit Adresse, Telefonnummer und Namen der Kontaktpersonen in einer Kartei festgehalten. Es sind dies vor allem:

Hochschulinstitute, Bundesämter,Bundesamt für Landestopographie (Bewilligungslisten/ Belegexemplar sammlung), kantonale Planungsämter, Kartenverlage, private Planungs- und Kartierungsstellen.

Als Zugang zu den Institutionen kann weitgehend das Internet benutzt werden, wo sich viele Links zu den gewünschten Adressaten und ihren Angeboten finden lassen.

# **NEUANSCHAFFUNGEN**

### **Bestellauswahl**

- Markieren der gewünschten Werke in den Bestellunterlagen:
- / Einzelkarten /S Kartenwerke /A Atlanten u.Bücher /D Digitale Karten Signatur notieren (nur bei Neuausgaben vorh. Werke)
- Verlagsangabe notieren (nur wenn nicht im ILH zu bestellen)
- Markieren der vorhandenen laufenden Kartenwerke:
	- Laufende Kartenwerke mit neuerschienenen Blättern

### **Vergleichen**

- Vergleichen im Online-Katalog (Indexsuche nach Titel, Wortsuche)
- ./ nicht vorhanden, X vorhanden (nicht weiter zu bearbeiten), `/ bestellt (nicht weiter zu bearbeiten) Vergleichen in der Bestelldatenbank

**\_\_\_\_\_\_\_\_\_\_\_\_\_\_\_\_\_\_\_\_\_\_\_\_\_\_\_\_\_\_\_\_\_\_\_\_\_\_\_\_\_\_\_\_\_\_\_\_\_\_\_\_\_\_\_\_\_\_\_\_\_\_\_\_\_\_\_\_\_\_\_\_\_\_\_\_\_\_**

°/ nicht vorhanden, X vorhanden, `/ bestellt

### **Bestellungen schreiben** (alle °/ )

- NEBIS-Titelaufnahme und NEBIS-Bestellaufnahme Titel (Sachgebiet und Region, ev. ergänzen), Massstab, Blattanzahl, Jahr, Beilagen Bei laufenden Kartenwerken: "Alle erschienenen Bl. + Fortsetzung" Preis, Bestellunterlagevermerk mit Seitenangabe Verlag, Bestelldatum
- Bestellung in der Bestellunterlage anzeichnen (°**\**/)

# **Kontrolle, Unterzeichnung und Versand der Bestellungen**

Statistik (Acces-Datenbank "Eingangsstatistik):

→Anzahl Bestellungen von Karten (Einzelkarten und Kartenwerke) / Büchern und Atlanten Absenden der Bestellungen

# **NACHBESTELLUNGEN**

### **Anzeichnen der Fortsetzungswerke imVerlagskatalog**

### **Vergleichen**

- Im Uebersichtsnetz oder auf der Kartenwerksliste
- Bei den Neuzugängen (Fortsetz.blätter/Kartenwerke, Eingangskontr.)
- Im Magazin

### **Schreiben der Nachbestellungen**

- **-** Auf Formular "Ergänzungsbestellungen" in der Bestelldatenbank der Kartensammlung
- Regional- und Sachcode, Signatur
- Kartenwerktitel und fehlende Blattnummern
- Lieferant, Datum, Unterschrift

### **Kontrolle, Unterzeichnung und Versand der Nachbestellung**

Statistik (Acces-Datenbank "Eingangsstatistik) →Anzahl der Nachbestellungen Absenden der Nachbestellungen

66